## 無線LAN接続設定

## Windows 10の設定方法

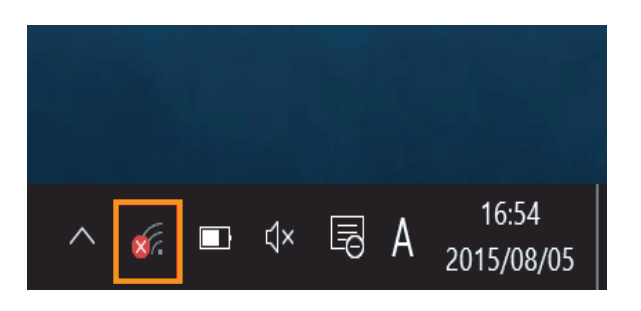

## デスクトップ画面右下のタスクバーに表示されている 『Wi-Fi』アイコンをクリックしてください

(tr. (6 aterm-XXXXXX-g ■自動的に接続 接続la. lle. lã. lla. l. l. lt. × ⊕ æ Wi-Fi 機内モード

表示のWi-Fiの中から、『接続したいネットワーク名(SSID)』 をクリックし、『接続』をクリックしてください。

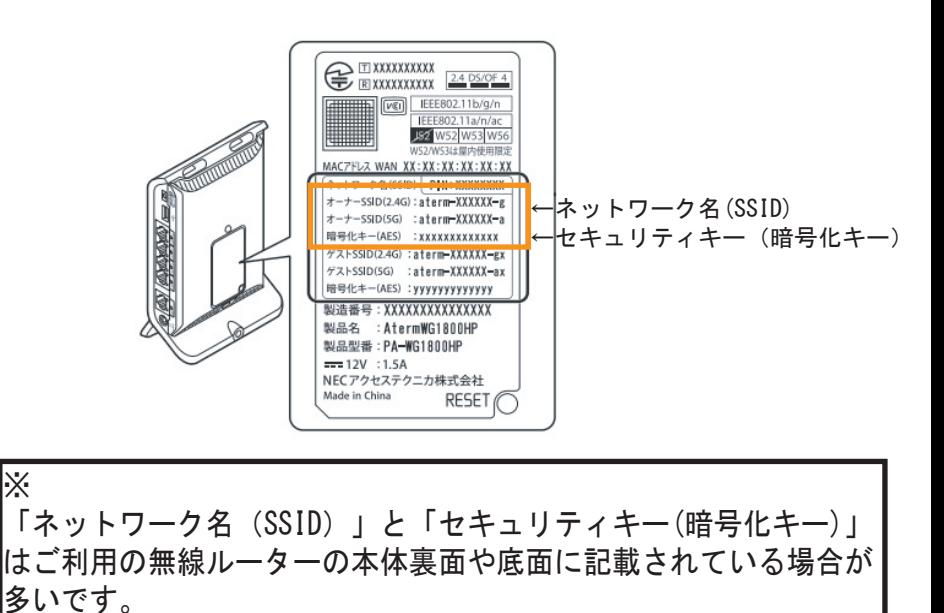

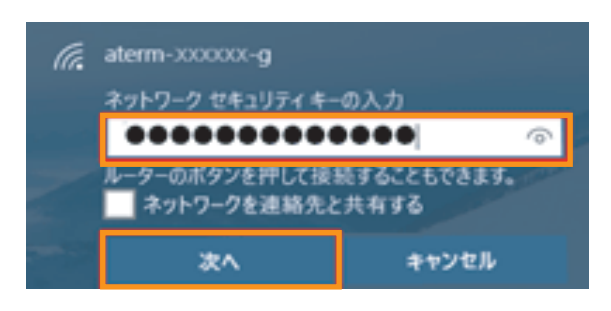

『セキュリティキー』を入力し、『次へ』をクリックしてくだ さい。

(例はNECの無線ルーター場合です)

ご利用無線ルーターによってはセキュリティキーの入力をせず 接続用のボタンを押すことで接続設定できるものもあります。 NECの「らくらくスタート」、Baffaloの「AOSS」など、 機器メーカーによって名称やボタンの位置、接続方法が異なります。 詳細な接続方法は機器メーカーにお問合せください。

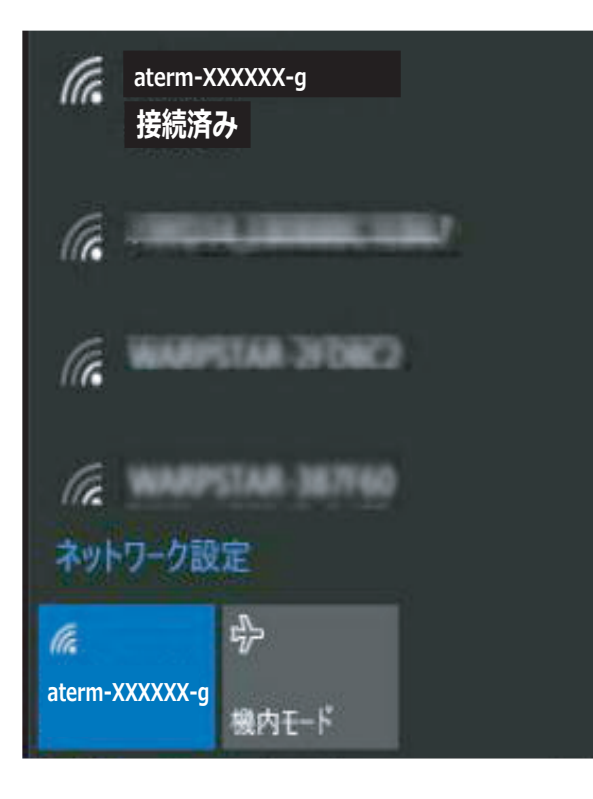

選択したネットワーク名 (SSID) が【接続済み】になって いることを確認してください。

以上で設定は完了です。

インターネットに接続できるか確認してください。